# **We share Knowledge**

# ■ Werner Widmer

Es gibt immer wieder Leute, die sich über Handbücher und Anleitungen hinwegsetzen. Und ja, ich gebe es zu: Ich gehöre dazu. Manchmal lasse ich mich durch meine über 30 Jahre Erfahrung in Sachen Mac selber blenden und glaube zu wissen, wie es geht. Dann und wann falle ich auf die Nase. Das passiert meist dort, wo die Handbücher unendlich dick und unverständlich sind, zum Beispiel bei Handbüchern von VPN Firewalls und Routern. So ein Handbuch kann gut und gerne 1200 Seiten umfassen, natürlich in Englisch und voller obskurer Begriffe, von denen ich nicht die Hälfte verstehe. Da ist die Versuchung gross, einfach mal ein bisschen herum zu pröbeln. Etwa so erging es mir letzte Woche mit Parallels und einer Virtualisierung von Mac OS X 10.11 El Capitan. Davon handelt die Story in diesem MUSletter.

Ein Ärgernis war in den letzten Tagen die Firma Swisscard AECS. Nach relativ kurzer Vorwarnzeit wurde der online cardservice abgestellt. Die als Ersatz angebotene mobile Swisscard App funktioniert absolut unzuverlässig. Im Internet und in den AppStores hagelt es vernichtende Kritiken. Viele Kunden weigern sich zudem grundsätzlich, ihre Bankgeschäfte auf dem Handy zu machen. Und das absolut zu recht, finde ich: Bankgeschäfte gehören nicht auf mein Mobilgerät! Abgesehen vom Sicherheitsaspekt und den grossen Umtrieben, z.B. bei Ausfall oder Verlust des iPhones, ist es viel schwieriger, Tracking und Aktivitätenverfolgung auf dem Mobilgerät zu blockieren beziehungsweise komplett zu unterbinden. Aber vielleicht ist ja gerade das der Hauptgrund, die Kunden auf die Mobilgeräte zu zwingen?

# **Editorial MUSGV 2021**

Wegen der nach wie vor unsicheren Lage an der Corona-Front hat der Vorstand beschlossen, die Generalversammlung dieses Jahr später anzusetzen. Ziel ist ein Datum Ende Juni 2021. Natürlich würden wir die Generalversammlung gerne physisch vor Ort durchführen. Je nach Situation kann es abersein, dass wirsie wieder in Form eines Zoom Meetings abhalten müssen. Nähere Infos werden wir euch rechtzeitig zukommen lassen.

Für den Vorstand *Werner Widmer*

# **Gesucht: MUSer\*in**

Finde ich einen Gesprächs-Partner in der MUS-Community ? Zurückgekommener Auslandschweizer, freundlich, 75jährig,  $\bullet$ -Fan. Antworten bitte an <un2@mac.com>. Danke!

Mit welcher Arroganz die Kund\*innen der Credit Suisse Tochter behandelt werden ist aus meiner Korrespondenz mit dem «Kundendienst» nachzulesen. Von Dienst am Kunden allerdings keine Spur.

Diesen Winter verbrachte ich erstmals Skiferien in Zermatt. Kurzfristig fand ich – durch die Vermittlung eines einheimischen MUS Mitglieds – eine zahlbare Ferienwohnung mitten im sonst mondänen, teuren Zermatt. Wetter und Pisten waren phantastisch. Die wenigen Skifahrer\*innen verteilten sich so gut auf den 169 km Pisten, dass man zeitweise das Gefühl hatte, allein im Schneeparadies unterwegs zu sein. Die Bilder sprechen für sich.

# **LocalTalk Schweiz**

# ■ Werner Widmer

Auch im neuen Jahr führen wir die beliebten Zoom Meetings weiter. Geplant ist ein Drei-Wochen-Rhythmus. Hier die nächsten Daten.

# **März**

# **Donnerstag 4.März 2021**

ab 18.45 Einwahl, ab 19 Uhr Vortrag. **Ort**: Zuhause mit Zoom (Home-LT).

# **Thema:Was an Apple nervt**

Was nervt uns an Apple? Was ist gut, was ist schlecht? Was wünschen wir uns von Apple? was macht Apple richtig? An Hand von Beispielen diskutieren wir über diese Fragen.

# **Donnerstag 25.März 2021**

ab 18.45 Einwahl, ab 19 Uhr Vortrag. **Ort**: Zuhause mit Zoom (Home-LT).

# **Thema: Datenschutz**

Wie steht es bei Apple um den Datenschutz? Dies wollen wir an diesem Meeting erörtern.

# **Weitere Daten (provisorisch):**

15. April 6. Mai 27. Mai

Wir freuen uns auf eine rege Teilnahme an diesen Veranstaltungen.

# **Weitere Infos**

http:/www.mus.ch/lt-basel ekuchinka@mus.ch pit.haenger@mus.ch

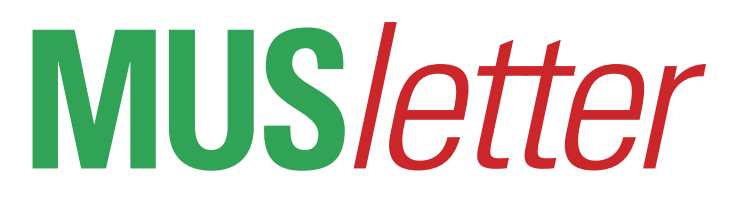

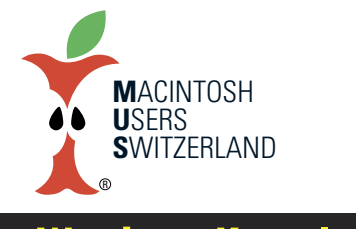

**März 2021 We share Knowledge**

# **ParallelsDesktopMacundOS X 10.11 ElCapitan**

**Eigentlich war die Aufgabe ganz einfach: Auf einem MacBook Pro mit Mojave Betriebssystem sollte gleichzeitig Mac OS X 10.11 El Capitan zur Verfügung stehen. Kein Problem– dachte ich.**

# ■ Werner Widmer

In Architekturbüros wird gerne und oft mit umfangreichen, sauber gestalteten Tabellen gearbeitet. Zum Einsatz kommen meistens Microsoft Excel oder RagTime, ein Produkt der deutschen Software-Schmiede RagTime Development. In die exakte Gestaltung der Tabellen wird viel Arbeit gesteckt. Deshalb ist es äusserst unangenehm, wenn bei einem Upgrade des Betriebssystems oder der Anwendung die Darstellung der Tabellen ändert. Leider geschieht das ziemlich oft. Deshalb meiden Architekten solche Veränderungen. Andererseits brauchen gewisse Funktionen und Anwendungen wie zum Beispiel online Banking aus Sicherheitsgründen relativ aktuelle Betriebssysteme. Ein klassischer Zielkonflikt.

# **Wie bringtman Alt und Neu unter einen Hut?**

Das MacBook Pro läuft aktuell unter Mac OS X 10.11 El Capitan und soll auf macOS 10.14 Mojave aktualisiert werden. Aber alle Tabellen und Dokumente sollen weiterhin mit Excel unter El Capitan geöffnet und bearbeitet werden können, um unerwünschte Änderungen in der Darstellung zu verhindern. Das ist wieder ein typischer Fall für eine Virtualisierung des zweiten Betriebssystems.

### **So wird's gemacht**

Zuerst wird eine identische Kopie der Festplatte erstellt, ein sogenannter Klon [1]. Damit kann man im Notfall zum ursprünglichen Zustand zurückkehren, sollte etwas

schief gehen. In einem zweiten Schritt erfolgt das Upgrade des Betriebssystems auf macOS 10.14 Mojave. Nach einem kurzen Test, ob alles wie gewünscht läuft, folgt die Installation von Parallels Desktop. Anschliessend im Installationsassistenten das mittlere Icon für Imagedatei anklicken und das entsprechende macOS Image auswählen [2]. Doch da beginnen bereits die Probleme.

#### **Die Krux mit El Capitan**

Ich habe schon etliche Versionen des Macintosh Betriebssystems virtualisiert aber noch nie eine Version 10.11. Deshalb

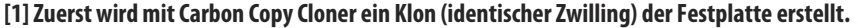

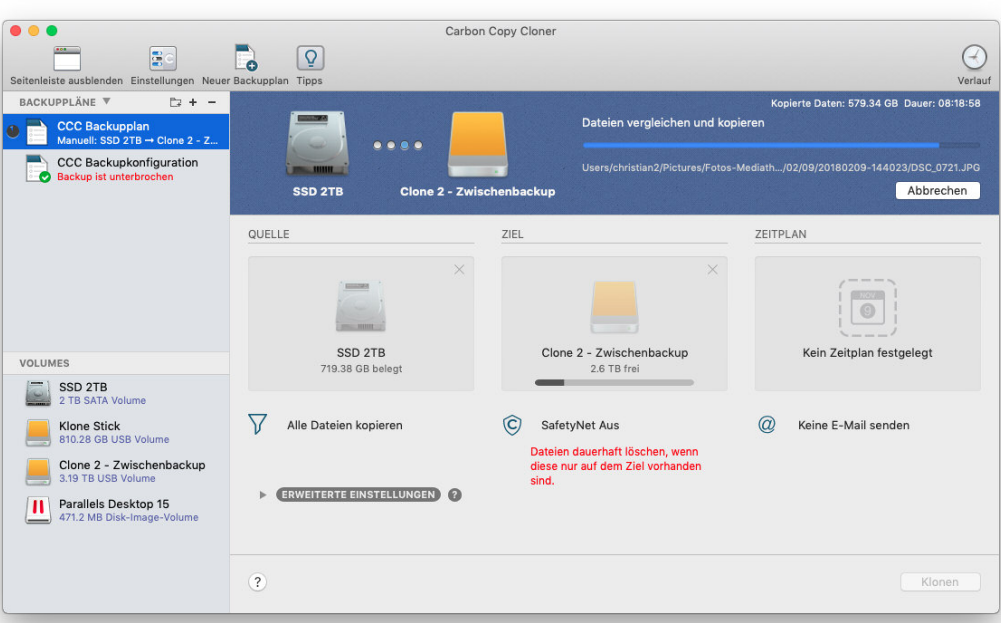

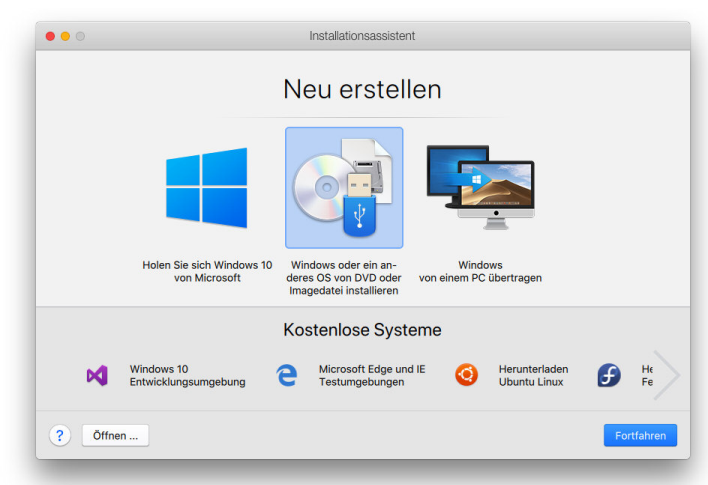

# **[2] Parallels DesktopMacInstallationsassistent.**

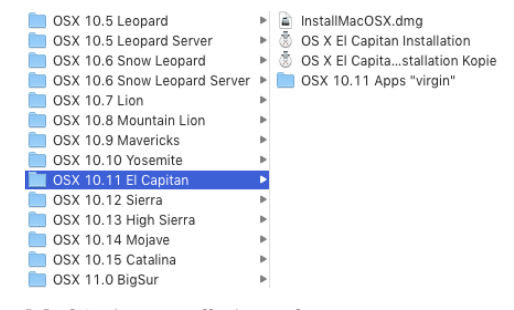

#### **[3] ElCapitan Installationspakete**

bin ich auf die unerwarteten Schwierigkeiten nicht vorbereitet. Als erstes verweigert Parallels die Verwendung der vorhandenen Installationspakete [3]. Im Normalfall würde Parallels aus dem Installationspaket die benötigten Teile extrahieren und ein startfähiges Image erstellen. Hier funktioniert das nicht. Nach ein paar Minuten erscheint die Meldung «OS X konnte auf Ihrem Computer nicht installiert werden. Keine geeigneten Pakete für die Installation gefunden» [4]. Ist das eben geladene Paket defekt? Also das Ganze nochmals herunterladen, neuer Versuch, gleiches Ergebnis. Im nächsten Schritt lösche ich die ganze virtuelle Maschine und beginne von vorn – mit dem gleichen ernüchternden Ergebnis.

#### **Die verflixten Zertifikate**

Das Problem ist offenbar seit einiger Zeit bekannt, wie eine ausgedehnte Suche im Internet ergibt. Ein Zertifikats-Problem verhindert die normale Installation. Es gibt

# **We share Knowledge**

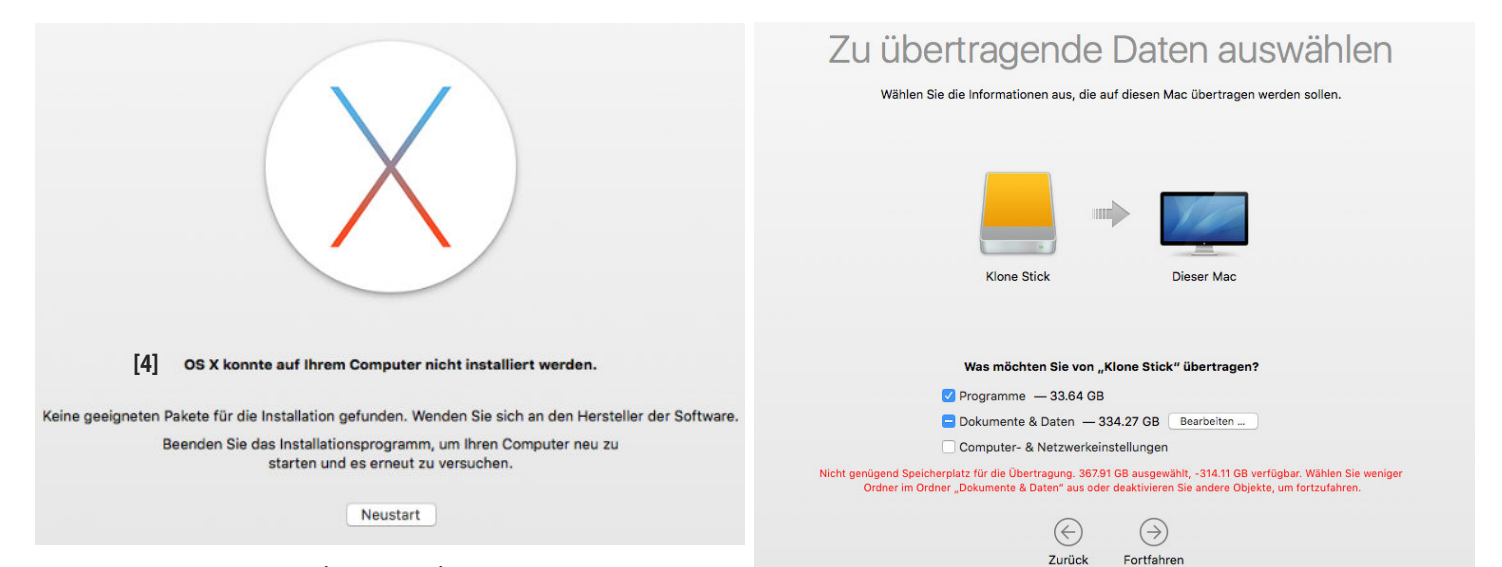

Die im vorherigen Schritt erzeugte App «OS X El Capitan Installation» befindet sich nun im Programmordner. Für die Installation von El Capitan in Parallels benötigen wir einen startfähigen Installer. Den erstellen wir mit dem Hilfsprogramm «Terminal», das sich im Ordner «Dienstprogramme» befindet. Dazu brauchen wir einen USB Stick mit 16GB oder eine externe Festplatte mit einer freien Partition von mindestens 14 GB. Achtung: Beim nachfolgenden Vorgang wird der USB Stick neu formatiert und alle Daten auf

zwei gängige Lösungen dazu: Man kann vor der Installation das Systemdatum auf dem Mac auf ein Datum irgendwann im September 2017 zurückstellen. Gemäss Anweisung dessehr hilfsbereiten Parallels Support Teams kann alternativ eine neue Version des OS X Imagepaketes im .dmg Format heruntergeladen werden. In der aktuell zur Verfügung gestellten Version hat Apple das Zertifikatsproblem behoben.

#### **Installer erstellen**

Auf einem mit El Capitan kompatiblen Mac wird aus dem geladenen Image mit dem Namen «InstallMacOSX.dmg» per Doppelklick eine Installationsdatei namens «OS X El Capitan Installation» erstellt. Erst mit dieser App kann der für die Installation benötigte startfähige Installer erzeugt werden. Mit dem .dmg Disk Image oder dem .pkg Installer geht das nicht.

#### Den USB Stick benennen wir «MyVo-

dem Stick gelöscht!

**Startfähigen USB Stick erstellen**

**Terminal anwerfen**

lume», damit der nachfolgende Terminal-

befehl korrekt funktioniert. Alternativ kann in der Befehlszeile «MyVolume» durch den aktuellen Namen des USB Sticks ersetzt werden.Jetzt wenden wir den Befehl 'createinstallmedia' im Terminal an. Der Befehl muss exakt in dieser Form eingegeben werden:

Der Befehl wird mit einer Zeilenschaltung abgeschlossen, bei der entsprechenden Aufforderung geben wir das Administrator-Passwort ein. Danach arbeitet sich «Terminal» selbständig durch die Installation und quittiert den Abschluss mit «Done».Jetzt endlich kann die Installation von El Capitan in Parallels beginnen!

#### **Daten ins Gastsystemmigrieren**

Ist die Installation abgeschlossen, starten wir den Migrationsassistenten, um die gewünschten Programme und Daten ins Gastsystem zu übertragen. Die nächste Fehlermeldung lässt nicht lange auf sich warten. In gewundenen Worten weist der Migrationsassistent darauf hin, dass der zur Verfügung stehende Platz nicht ausreicht [6]. Die kuriose Anzeige verleitet mich zur Fehlinterpretation, dass nur 314GB verfügbar seien, jedoch 368GB benötigt würden. Also müssen weniger Daten für den Transfer ausgewählt werden [7]. Doch egal wie wenig ich auswähle, der Migrationsassistent macht weiterhin Platzmangel geltend. Ein Blick ins Handbuch bringt die Erleuchtung: Die virtuelle Festplatte braucht mehr Platz [8].

**[5]Terminalfenster beimErstellen desInstallationsprogramms.**

 $\bullet\bullet\bullet$  $\hat{ }$  wi - - bash - 80 $\times$ 24 Last login: Fri Feb 19 22:43:09 on ttys000<br>|MBP-13-wi-4:~ wi\$ sudo /Applications/Install\ OS\ X\ El\ Capitan.app/Contents/Re<br>sources/createinstall\media —-volume /Volumes/MyVolume —-applicationpath /Applica<br>tions/Install\ Password: Password:<br>Ready to start.<br>To continue we need to erase the disk at /Volumes/MyVolume.<br>If you wish to continue type (Y) then press return: y<br>Erasing Disk: 0%... 10%... 20%... 30%...100%...<br>Copying installer files to disk... Copy complete.<br>Making disk bootable... Copying boot files...<br>Copy complete. Done.<br>MBP-13-wi-4:~ wi\$ MBP-13-wi-4:∼ wi\$<br>MBP-13-wi-4:∼ wi\$

*sudo/Applications/Install\ OS\X\El\ Capitan.app/Contents/Resources/createinstallmedia--volume /Volumes/MyVolume--applicationpath/Applications/Install\ OS\X\El\Capitan.app*[5]

# **[6] Die Fehlermeldung verwirrt: Nicht-314.11GB sind verfügbar,sondern 54GB.**

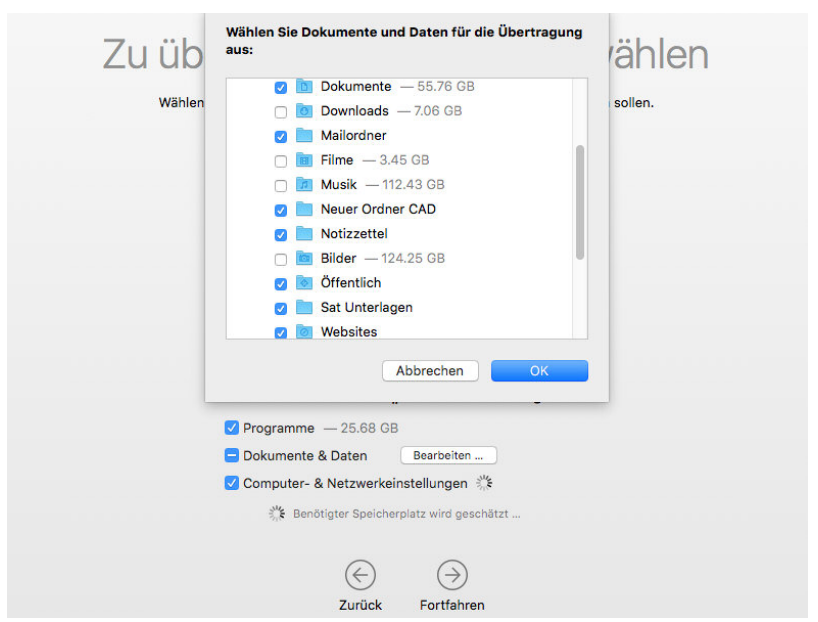

**[7] ImMigrationsassistenten werden die zu übertragenden Daten ausgewählt.**

**[8] Hier wird die Grösse dervirtuellen Festplatte geändert.**

# **Festplattengrösse ändern**

Im Fenster Konfiguration der virtuellen Maschine kann die Grösse der virtuellen Festplatte geändert werden. Standardgrösse ist 64GB, im vorliegenden Fall benötigen wir 512GB. Nach der Änderung wird Parallels neu gestartet, jetzt sollte genügend Platz zur Verfügung stehen. Doch weit gefehlt, der Migrationsassistent meldet die gleichen Zahlen wie zuvor. Ein Kontrollblick auf das Infofenster in El Capitan zeigt für die Festplatte eine Kapazität von lediglich 67GB an [9]. Wo sind die restlichen 445GB geblieben?

Ein weiterer Blick ins Handbuch löst auch dieses Rätsel: Nach der Grössenänderung der virtuellen Festplatte muss im Gastbetriebssystem das Festplatten-Dienstprogramm gestartet und die Partitionsgrösse angepasst werden. Mit Klick auf Partitionieren wird das aktuelle Partitionsschema ersichtlich. Die Partition namens «Free Space» kann nun gelöscht werden. Der frei werdende Speicherplatz wir dadurch automatisch der Hauptpartition angegliedert. Fortan sind die ganzen 512GB im Gastbetriebssystem verfügbar.

# **[9] DasInfofenster offenbart die Diskrepanz.**

Dieser letzte Schritt ist nicht wirklich selbsterklärend und dürfte für viele Anwender\*innen zum Stolperstein werden. Es sei denn, sie gehören zu den fleissigen Handbuch-Leser\*innen.

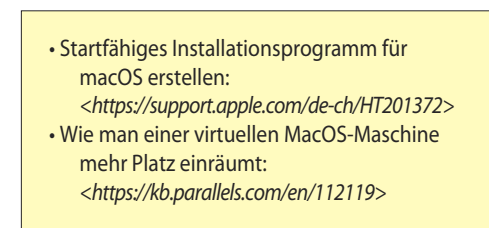

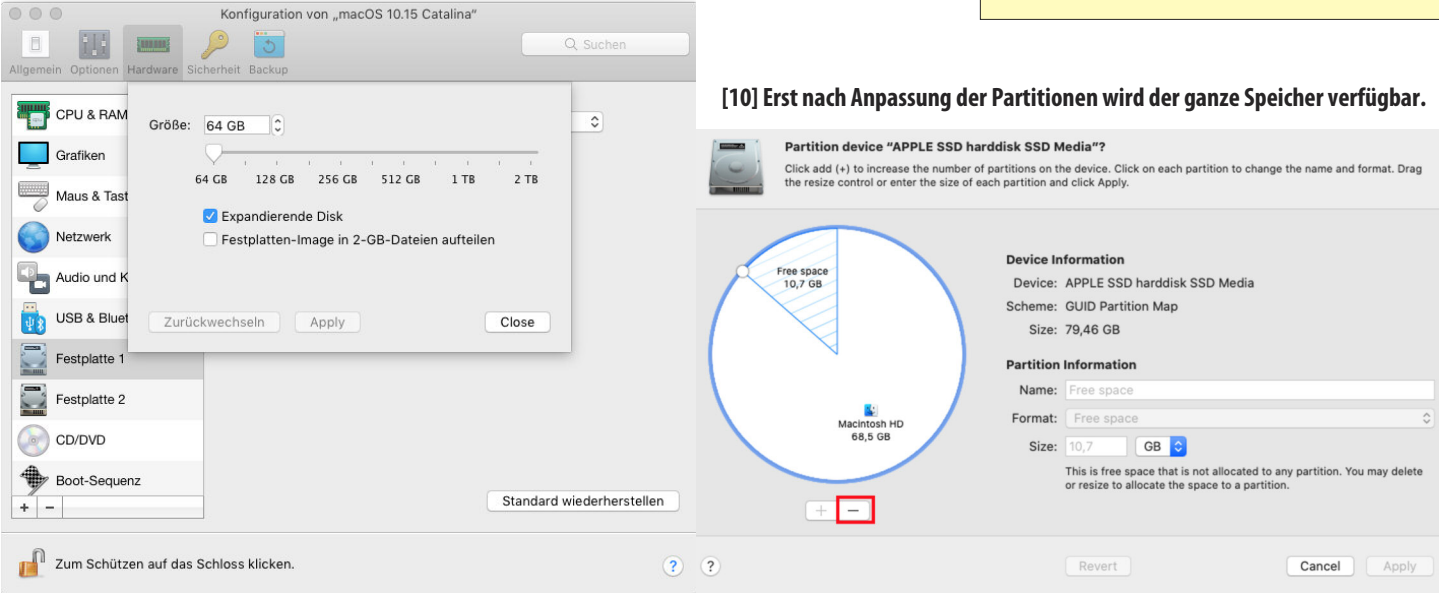

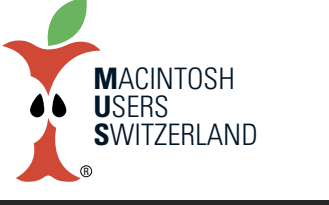

# **März 2021 We share Knowledge**

Infos zu: Macintosh HD

**Macintosh HD** 

4

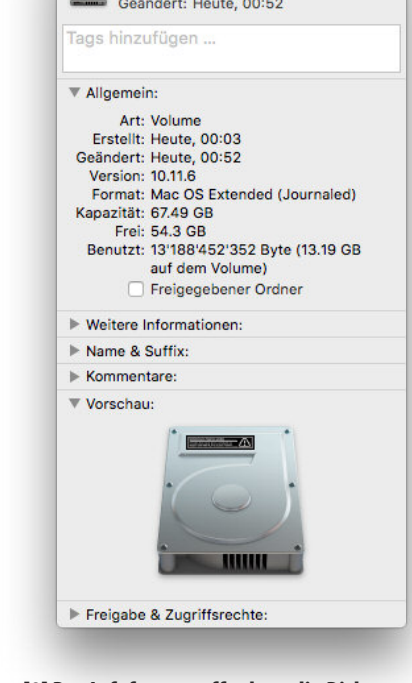

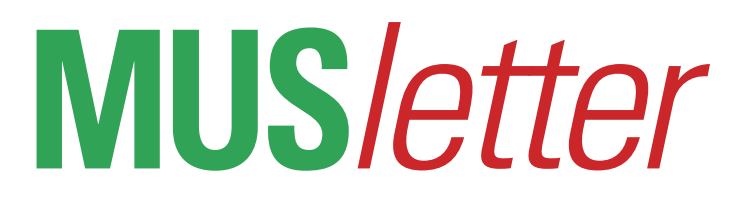

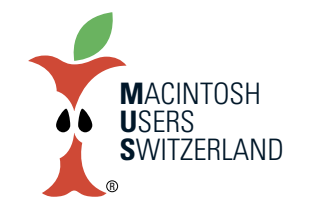

# **März 2021 We share Knowledge**

# **Kundendienst?**

**Swisscard AECS hat perEnde Jahr den online cardservice fürComputerbenutzer\*innen ersatzlos eingestellt. Die Kund\*innen sollen stattdessen die App auf demSmartphone verwenden.**

## ■ Werner Widmer

Am 2. Dezember 2020 kam die erste Warnung von Swisscard:

# *«Per17.12.2020wirddercardserviceeingestelltunddurch diemoderne,mobileSwisscard Appersetzt: NeuhabenSie mit einer Appdie volleKontrolleüber IhreKreditkarte - in Echtzeitundauchunterwegs.»*

Nun, tönt ja zuerst mal noch relativ harmlos. Also einloggen und anschauen. Aber da geht es schon los. Um den Zugang einzurichten muss man zwingend auf dem iPhone oder iPad zuerst die App herunterladen. Der Zugang kann nicht am Computer eingerichtet werden. «Viel Spass beim Gefummel auf dem kleinen Bildschirm» denke ich mir bei der Vorstellung, Kontoangaben, Adresse etc. auf dem iPhone eingeben zu müssen.

Nicht mit mir. Ich reagiere umgehend mit folgendem E-Mail:

#### Guten Tag

*Eine Appfür mobile Geräteist schönundgut,aber fürFirmenunpraktisch. Der Wegfallder Lösungvia Browser ist leidereingrosserRückschritt,derZugriffviaComputerund Webseiteist wesentlichkomfortabler. Dennletztlich muss ich die Rechnung als PDF haben und für die Buchhaltung ausdruckenkönnen. ImBüroarbeitenwiran DesktopComputern, nicht an Handys. Für diese Aufgabe das private Handy zu bemühen ist umständlich und definitiv für Büroumgebungennichtgeeignet.Ferner schreibenSie:* «In der App lassen sich Ihre Rechnungsoptionen ganz ein*fach festlegen.»* Auch hier: Wieso muss *ich das in der App machen? Das muss vom Computeraus möglichsein.Private Handys in Büroumgebungensindheikel. Und: «WählenSie selbst,obSie IhreRechnungkünftigdirekt in*

*der AppoderinPapierformperPost(gebührenpflichtig)erhaltenmöchten.»*

*Keinesvonbeiden. HerunterladenüberdieWebseitealsPDF wiebisher.WelchevernünftigeLösungkönnenSiemiranbieten?*

*Freundliche Grüsse WernerWidmer*

Swisscard lässt sich mit der Antwort

Zeit bis zum 10. Dezember. In der Standardantwort geht der Kundendienst kaum auf meine Einwände ein (siehe Bild).

 $\widehat{\boxplus}$ 閔  $\leftrightarrow$   $\leftrightarrow$   $\rightarrow$ 

Dafür folgt am 16. Dezember eine Erinnerung, dass der Service «in wenigen Tagen» abgestellt würde. Gefolgt von einer unverhohlenen Drohung: *«Wichtiger Hinweis:*

*Falls Sie die Swisscard App ab17.12.2020nichtnutzen, erhalten Sie Ihre Rechnungen künftig automatisch in Papierform(gebührenpflichtig)* per Post.»

So ist das also. Entweder ich gebe klein bei und nutze die App, oder ich

werde mit einer «Gebühr für Papierrechnung» von 2.– bestraft. Monatlich auf jeder Rechnung.

Und in der Tat, die nächste Rechnung kommt per Post mit besagter Gebühr. Ich versuche mich über die immer noch existierende Webseite einzuloggen, aber da kommt nur die Fehlermeldung, meine Angaben könnten nicht zugeordnet werden. Nirgends auf der Seite findet sich ein Hinweis, dass der Dienst nicht mehr funktioniert. Irgendwie kommt da der Verdacht auf, dass Nutzer\*innen gewisser anderer Kreditkarten den Dienst noch nutzen können.

Ich bin interessiert an euren Rückmeldungen. Wer nutzt allenfalls weiterhin den cardservice auf dem Computer? Wie sind eure Erfahrungen mit der mobilen Swisscard App? Ist es sinnvoll, Bankgeschäfte auf dem iPhone zu erledigen? Rückmeldungen bitte an redaktion@mus.ch. ■

# **Customer Care Mail Box...** ⊟ Einga...e.ch IMAP 10. Dezember 2020 um 12:10 O Ihre E-Mail vom 2. Dezember 2020 / Unsere Ref. 3823259 An: Widmer Werner <werner@wwe.ch> Sehr geehrter Herr Widmer Besten Dank für Ihre E-Mail Wir bedauern Ihren Unmut. Es ist nicht möglich, cardservice beizubehalten. Viele Informationen, die in cardservice vorhanden sind, stehen Ihnen auch auf der Papierrechnung zur Verfügung. Für alle anderen Anliegen können Sie uns gerne auf telefonischem oder schriftlichem Weg kontaktieren. Alternativ können Sie auch die elektronische Rechnung für Ihr E-Banking Portal aktivieren. Dort können Sie die Rechnung zuerst prüfen und dann mit wenigen Mausklicks bezahlen. Die Rechnung sehen Sie ebenfalls als PDF und können diese speichern. Wir freuen uns, Sie weiterhin zu unseren Kunden zählen zu dürfen. Freundliche Grüsse Selene Chiriatti Customer Service Swisscard AECS GmbH | Neugasse 18 | Postfach 227 | CH-8810 Horgen Email: customer.care@swisscard.ch | www.swisscard.ch<br>#paymenterlebnis

 $\Theta$  .

 $\blacksquare$ 

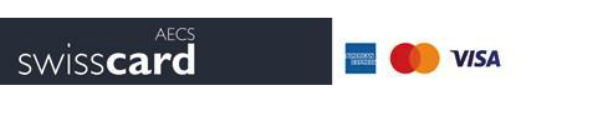

swisscard

# In wenigen Tagen ersetzt die Swisscard App den cardservice.

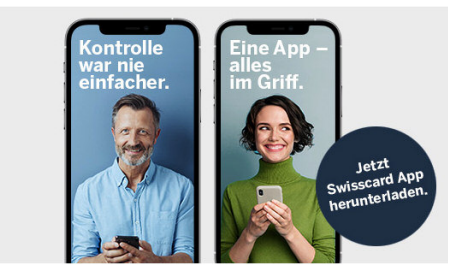

Zur Web:

Vor einiger Zeit haben wir Sie darüber informiert - am ist es so weit: Der cardservice wird eingestellt und durch die Swisscard App ersetzt.

Möchten Sie Ihre Kartenrechnung künftig kostenlos in der Swisscard App empfangen? Dann laden Sie jetzt die App herunter und registrieren Sie sich in wenigen Schritten

Mehr zur Swisscard App erfahren Sie hier

#### **Wichtiger Hinweis:**

Falls Sie die Swisscard App ab nicht nutzen, erhalten Sie Ihre Rechnungen künftig automatisch in Papierform (gebührenpflichtig) per Post.<sup>1</sup> Eine kostenlose, elektronische Alternative zum Rechnungsempfang in der App ist das eBill-Verfahren. Wie Sie eBill aktivieren erfahren Sie hier

# E W S LETTER

M A C · U S E R S · S W I T Z E R L A N D  $86/1$ FÜR NICHTMITGLIEDER FR. 4.50 REDAKTION · MUS · NEW SLETTER · HEGIBACHSTRASSE 69 · 8032 ZÜRICH

# UMFRAGEERGEBNISSE

Ja, ja da hat man sich Mühe gegeben und mit viel Mühe auf seinem MAC einen Fragebogen zusammengestellt. Man hat, aus Erfahrung klug geworden, drei Probedrucke gemacht und was passiert, mein MAC (Müehsame, Arge Chog) wechselt beim Drucken einfach so die Schriftgrösse.

Trotz der verschobenen Kästchen sind von den 120 ausgesandten Anmeldungen 80 retourniert worden, die übrigen 40 Empfänger versuchen entweder immer noch die richtigen Kästchen, den richtigen Programmen zuzuordnen, sind an an der MUS nicht mehr interessiert, oder haben einfach vergessen, die Bestätigung abzuschicken. Sollte letzteres der Fall sein, so bitte ich um rasche Zustellung an MUS, Hegibachstrasse 69, 8032 Zürich. (Weitere 20 Anmeldungen sind zwischen Zürich und Basel mit der PTT unterwegs. Anm. der Red.) Am 10. März weist die MUS 80 Einzelmitglieder und 3 Kollektivmitglieder aus. Erfreulicherweise haben von den 80 Einzelmitgliedern 25 Interesse an einer aktiven Mitarbeit in der Entwicklergruppe, 21 in der Gruppe MAC + Büro, 14 in der Gruppe MAC + Schule und 12 in der Gruppe MUS-Letter angemeldet.

Die Auswertung der Fragebogen hat sich nicht ganz einfach gestaltet, obwohl wir eine flexible Datenbank eingesetzt haben und glaubten alle Eventualitäten abgedeckt zu haben. Die Kreativität in der Beantwortung der Fragen hat uns trotzdem vor einige Probleme gestellt.

# Hier die Resultate:

Fast die Hälfte aller antwortenden MAC-Besitzer arbeiten mit einem Harddisk. Dieser Trend dürfte mit den fallenden Harddiskpreisen wohl noch zunehmen (In den USA ist der HD-20 bereits für \$ 1000.-- zu haben). Mit dem Laserwriter kommt die Power des MAC's so richtig zum tragen. Bereits 9 Mitglieder besitzen einen eigenen Laserwriter, oder haben Zugang zu einem Laserwriter . 77.5 % aller antwortenden MAC-Benützer setzen den MAC für ihre tägliche Arbeit ein, 22.5 % setzen ihn "hobbymässig" ein. Wer MUS-Mitgliedern Zugang gegen Unkostenerstattung zu einem LW ermöglichen kann, soll dies doch bitte melden.

Die Interessen der MUS-Mitglieder sind ziemlich ausgewogen verteilt. Ca. 45 % zeigen grosses Interesse an Programmierung, 55 % an Textverarbeitung, 50 % an Graphik und 50 % an Datenbanken. Diese Verteilung verspricht interessante Aktivitäten in den einzelnen Arbeitsgruppen. TONI LIPP, 4055 BASEL

#### $\mathbf{E}$ SLETT N W E R

 $\mathsf{S}% _{T}=\mathsf{S}_{T}\!\left( a,b\right) ,\ \mathsf{S}_{T}=\mathsf{S}_{T}\!\left( a,b\right) ,\ \mathsf{S}_{T}=\mathsf{S}_{T}\!\left( a,b\right) ,\ \mathsf{S}_{T}=\mathsf{S}_{T}\!\left( a,b\right) ,\ \mathsf{S}_{T}=\mathsf{S}_{T}\!\left( a,b\right) ,\ \mathsf{S}_{T}=\mathsf{S}_{T}\!\left( a,b\right) ,\ \mathsf{S}_{T}=\mathsf{S}_{T}\!\left( a,b\right) ,\ \mathsf{S}_{T}=\mathsf{S}_{T}\!\left( a,b\right) ,\ \mathsf{S}_{T}=\math$ M  $A$  $\mathbf C$  $\cup$  $E$  $\mathsf R$  $S \cdot$  $S$  $W = 1$  $\top$ Z E R A N  $\bullet$ L D

REDAKTION • MUS • NEW SLETTER • HEGIBACHSTRASSE 69 • 8032 ZÚRICH  $86/1$ FÜR NICHTMITGLIEDER FR. 4.50

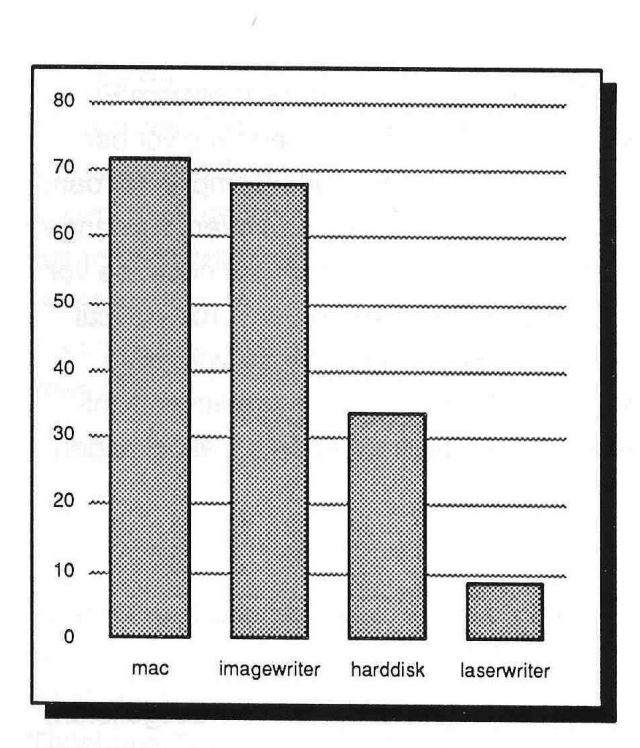

**HARDWAREAUSSTATTUNG** 

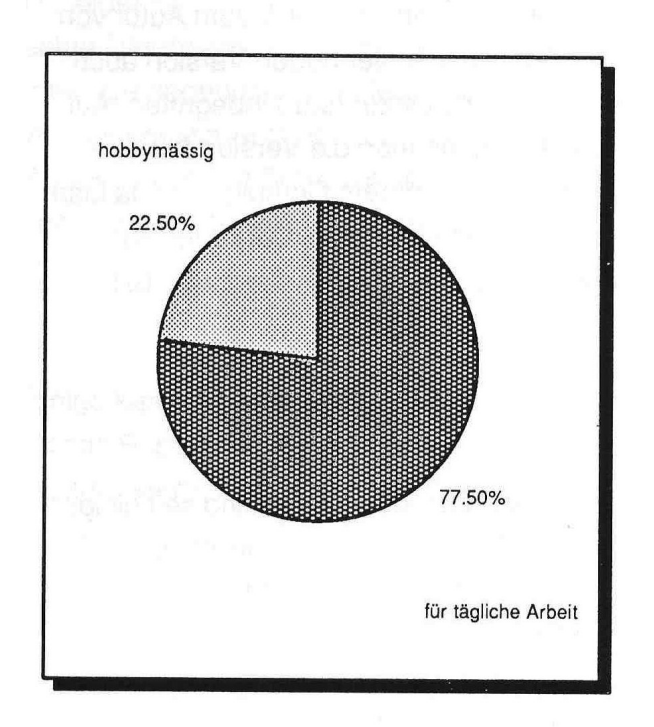

EINSATZ MACINTOSH

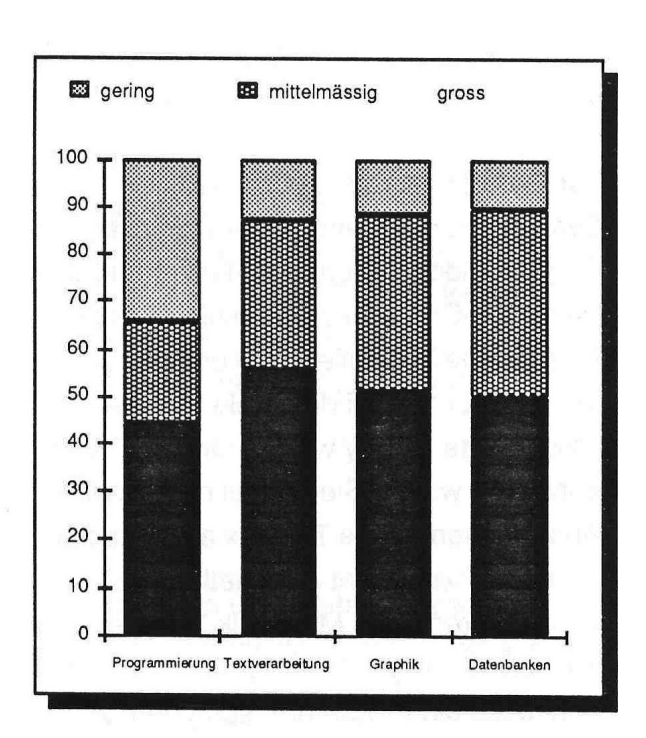

# **INTERESSENGEBIETE**

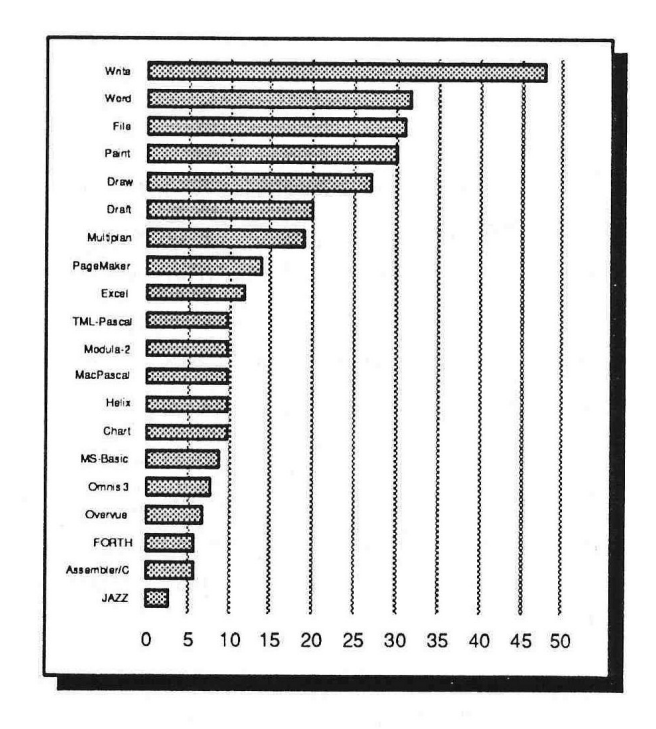

PROGRAMMHITPARADE NICHT REPRÄSENTATIV

Basis für alle Charts 80 Fragebogen

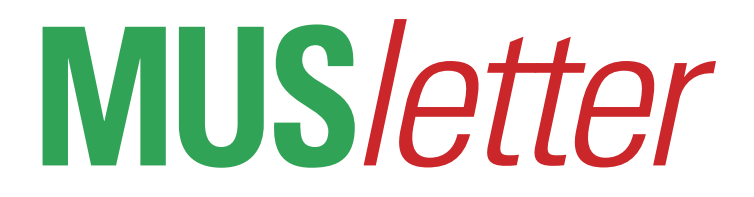

# **iPhone Bilder imFebruar We share Knowledge**

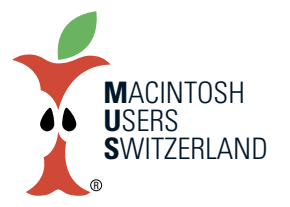

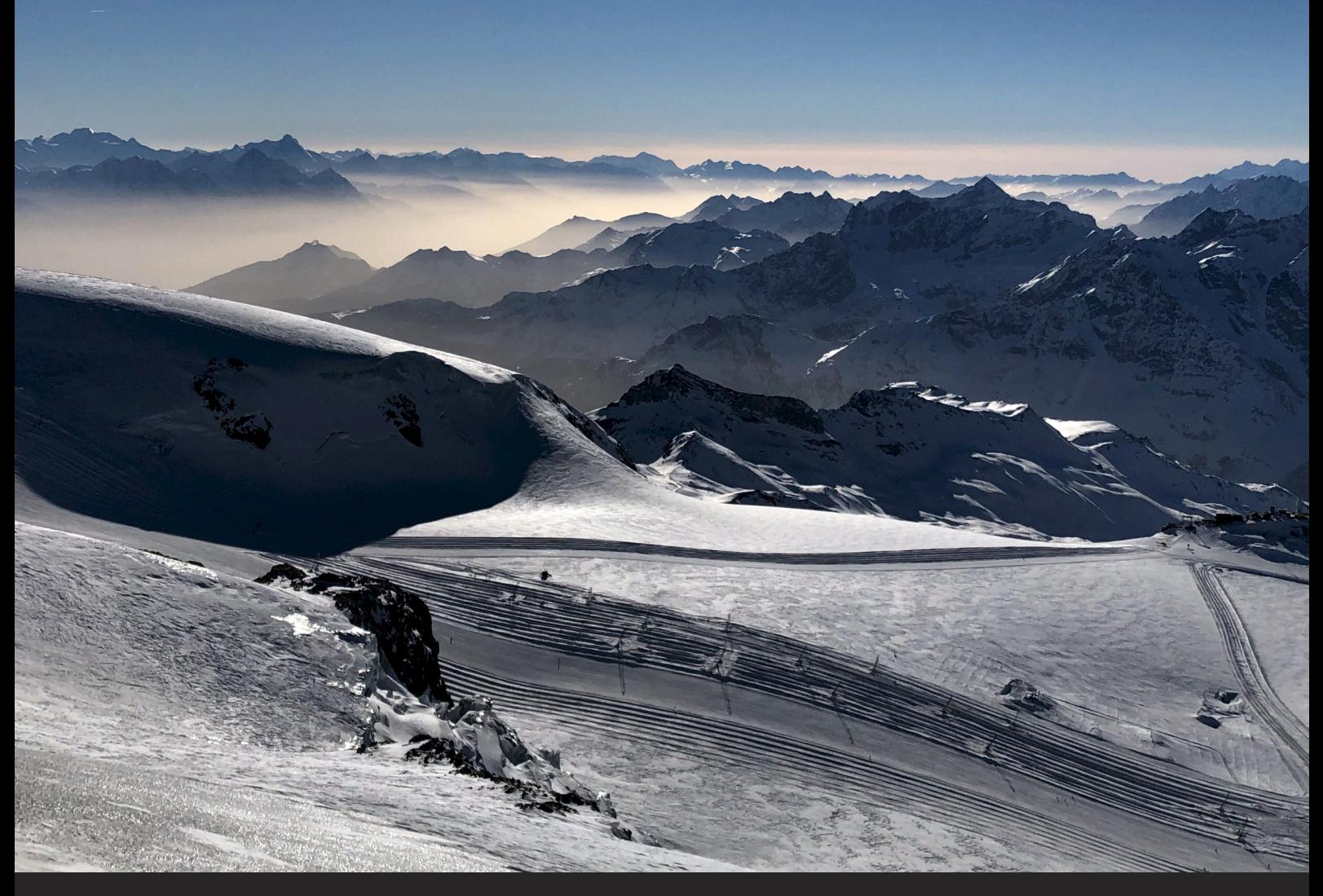

Blick vom Kleinen Matterhorn Richtung Westen. 25.2.2021, 16.15. Die Skipiste startet hier von der höchsten Bergstation Europas 3820 m ü.M. Unten: Panorama-Aufnahme vom Schwarzsee, 25.2.2021, 14.25. Fotos mit dem iPhone 8. © W. A. Widmer, Erlenbach.

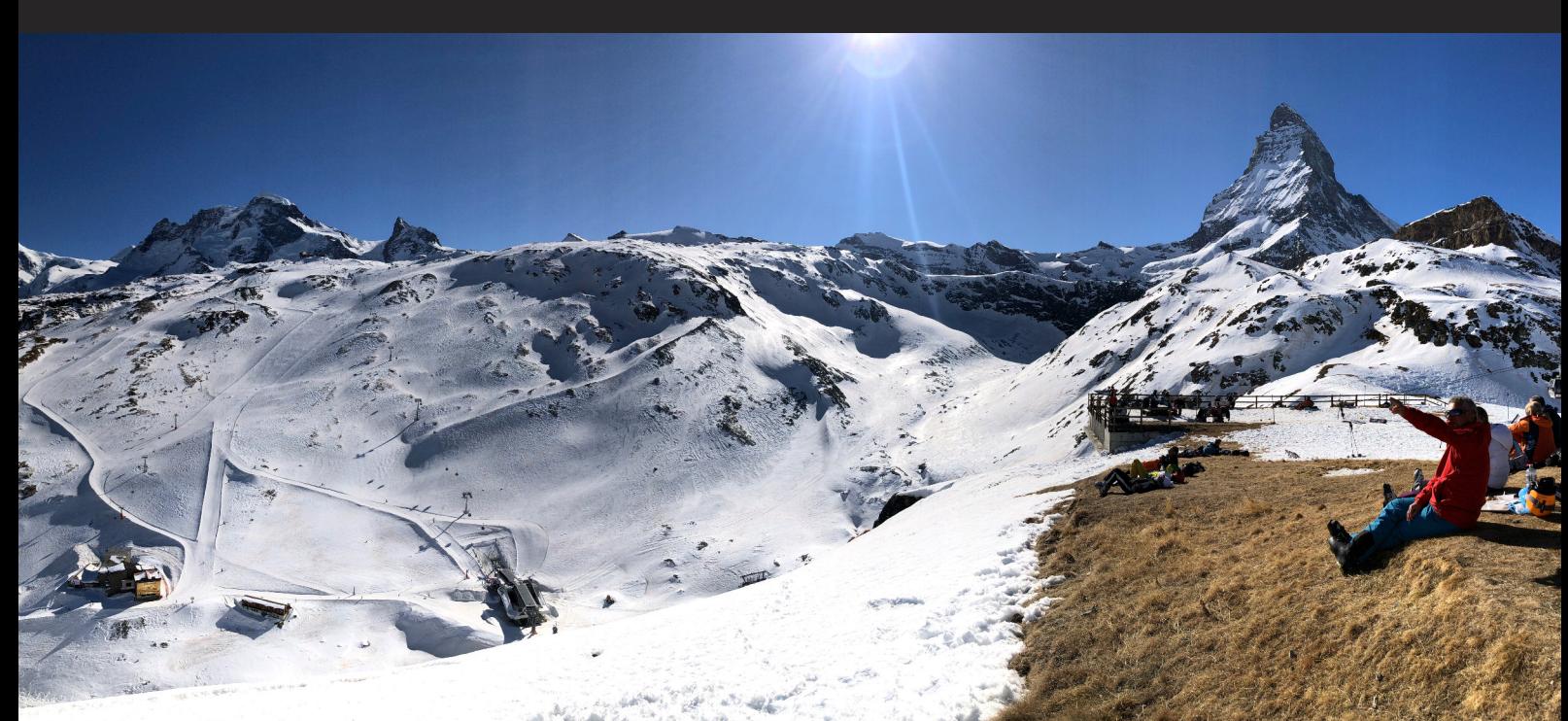

# **iPhone Bilder imFebruar We share Knowledge**

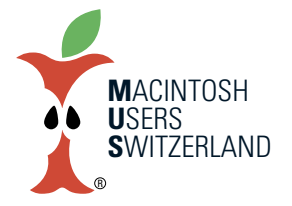

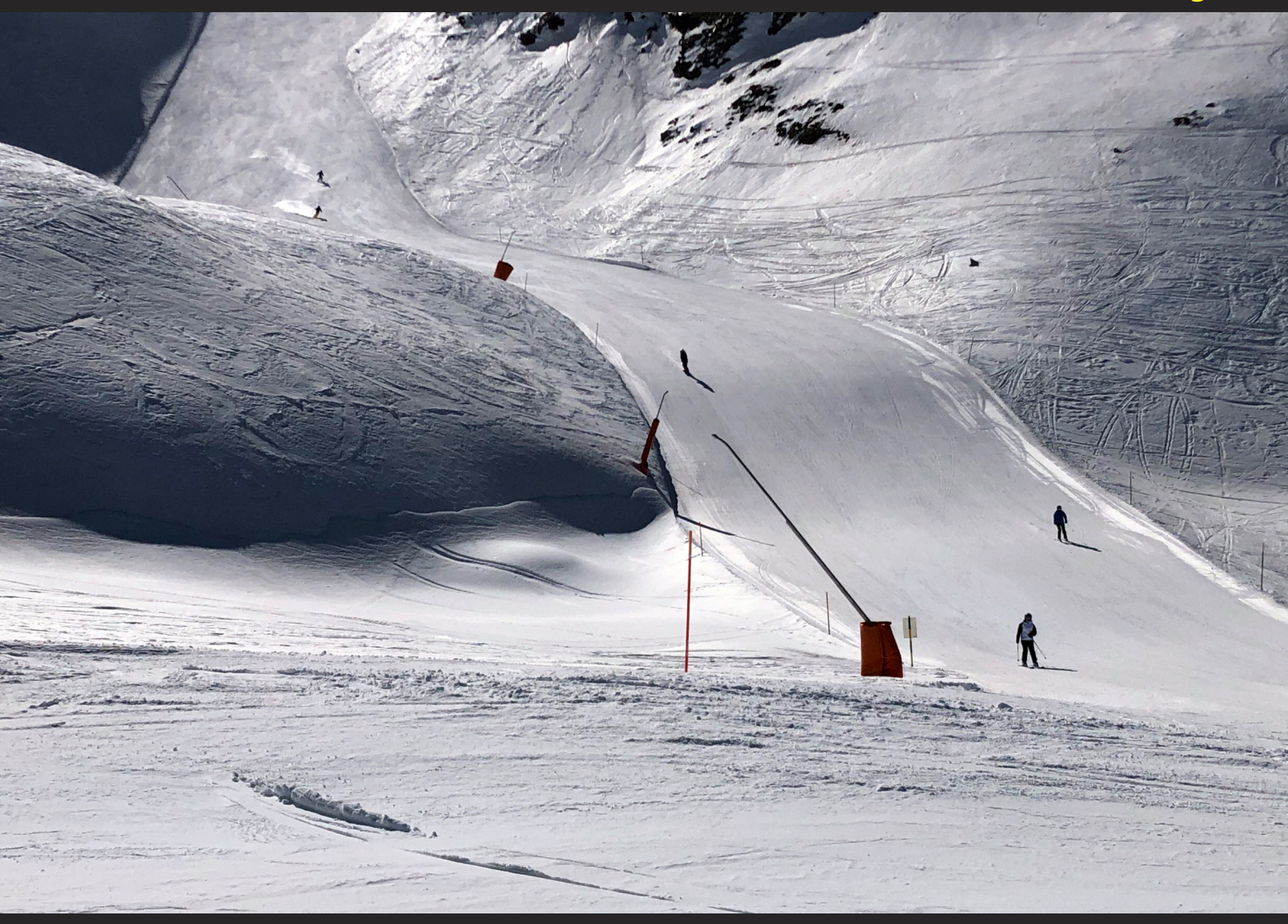

Die Pistenverhältnisse sind auch am Nachmittag noch sensationell, 24.2.2021, 13.25. Fotos mit dem iPhone 8. © W. A. Widmer, Erlenbach. Unten: Blick aus der Wohnung aufs Matterhorn, 21.2.2021, 07.40. Selfie mit Maske vor Matterhorn. 21.2.2021, 12.35.

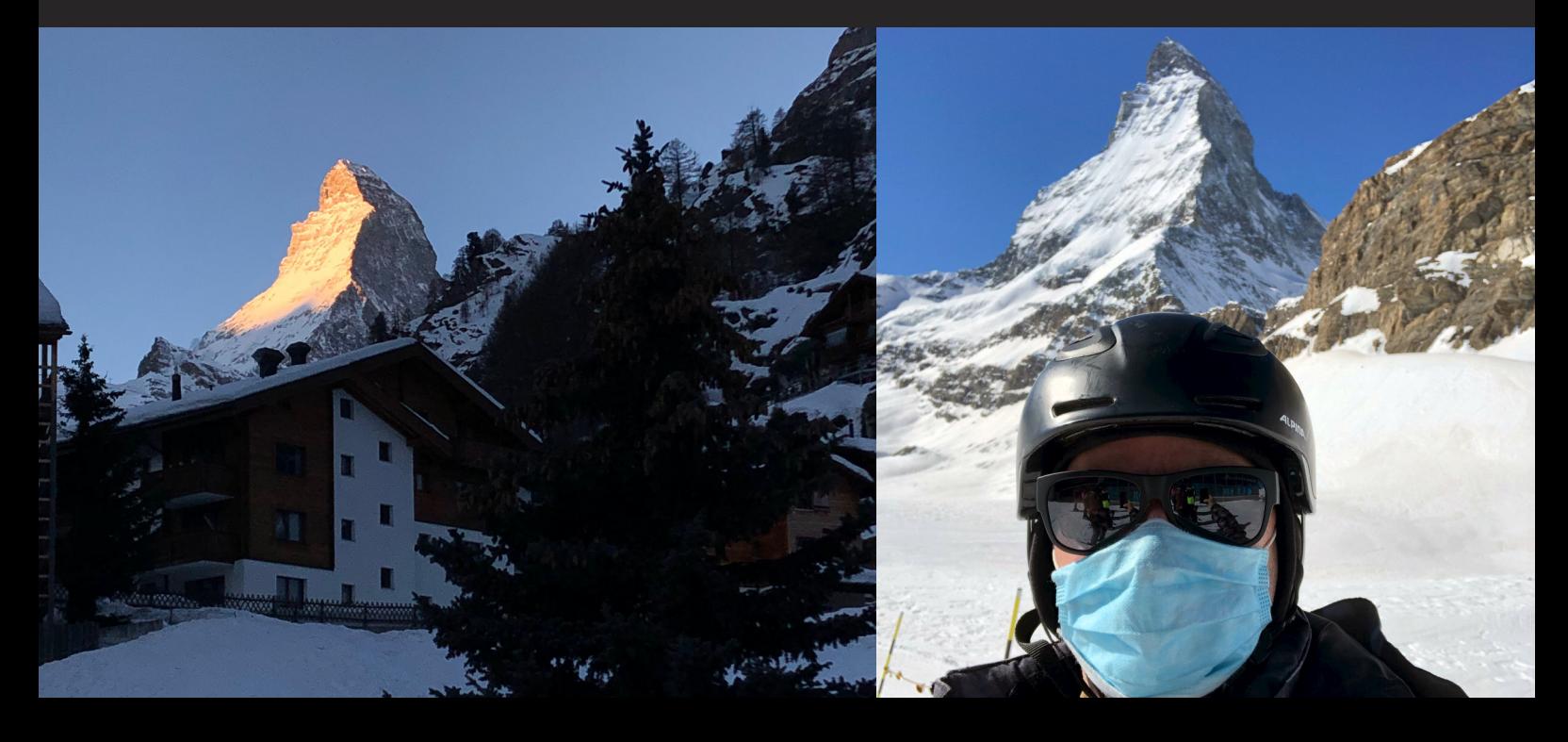

# **iPhone Bilder imFebruar We share Knowledge**

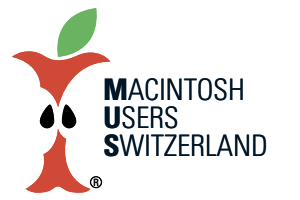

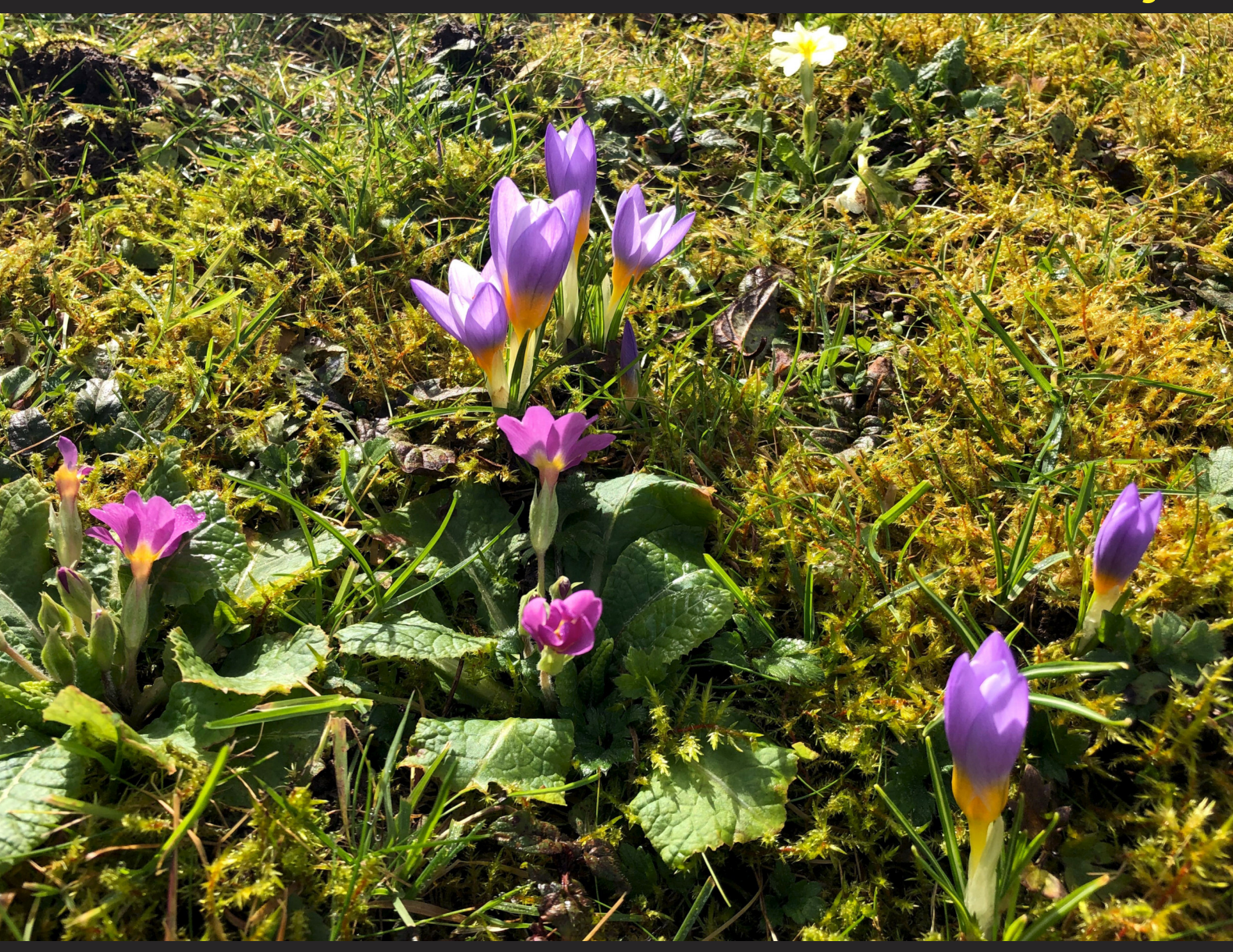

Vor ein paar Tagen lag hier noch Schnee. Jetzt zeigen sich bereits erste Frühlingsboten. Fotos 18.2.21 mit dem iPhone 8. © W. A Widmer, Erlenbach .

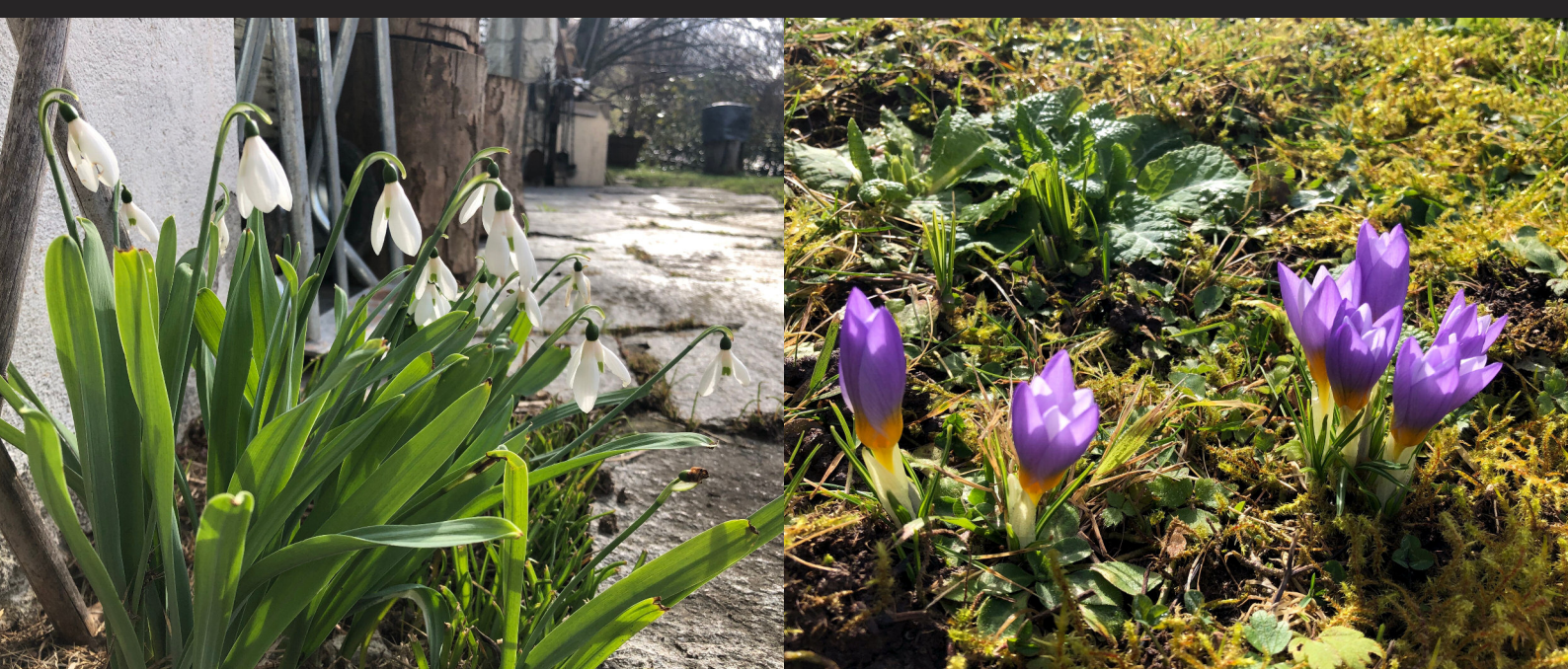